# **e-Audiobooks for Windows or Mac computers - Libraries on the Go / OverDrive**

# **Getting started**

- If using OS X or Windows 7 or lower, download **OverDrive Media Console** [http://app.overdrive.com](http://app.overdrive.com/)
- If using Windows 8 or higher, download the **OverDrive App** - [http://app.overdrive.com](http://app.overdrive.com/)
	- o Then register for an **OverDrive Account** in the **Settings** menu
	- o You may alternatively use an **Adobe ID**, if you have one. Enter this in **Settings - Authorization**

# **Searching for ebooks**

- 1. Go to Barrie Public Library website: <www.barriepubliclibrary.ca> Search for your e-audiobook in the online catalogue. You may filter search results to show only **EAudio** in the **Refine by** menu on the left of the results page
- 2. OverDrive e-audiobooks have the following link next to the title:

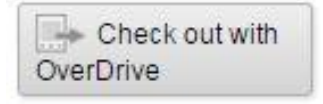

# **Checking out and downloading**

- 1. From the e-audiobook record on the library catalogue, click **Check out with OverDrive**
- 2. You will be prompted to sign in using your library card number and PIN. Click OK to confirm the check-out
- 3. The automatic return date for the item is displayed and the Check-out button changes to a Check-in button
- 4. Then click **Get eContent** and choose the audiobook's format:
	- **MP3** downloadable; most versatile format

- **OverDrive Listen** – not downloadable; listen online only

5. The e-audiobook will download in several parts and should open in your preferred software or app. It will display in your web browser if OverDrive Listen was selected

### **Note**

 If using the OverDrive Media Console, you can transfer the e-audiobook to an MP3 player, by clicking on **Transfer**. (There is a list of compatible players on the Libraries on the Go website). If the book can be burned to a CD, click on **Burn**

# **Returning e-audiobooks**

- Ebooks and audiobooks expire on their due date, but you can return them early if you wish.
	- o In OverDrive Media Console, select the book, click **Delete** then select **Return/Delete** to return the book and remove it from your computer
	- $\circ$  In the OverDrive app for Windows 8+ right-click on the book and select **Delete/Return**

#### **Other resources**

OverDrive e-Book Reading App & Software [http://app.overdrive.com](http://app.overdrive.com/)

Libraries on the Go website <https://librariesonthego.overdrive.com/>

Adobe ID – sign up or reset password <http://adobe.ly/1CsyG3A>

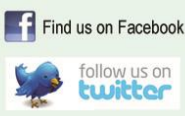

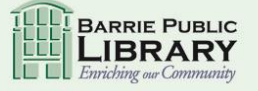

library.barrie.ca